# PRZELEW KRAJOWY – ZLECENIE STAŁE

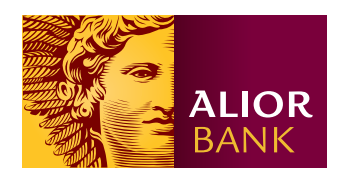

W systemie **BusinessPro** zlecenie stałe krajowe może zostać wprowadzone na dwa sposoby:

# OPCJA 1.

#### Krok 1.

Na ekranie głównym w menu wybierz Przelewy > Zlecenia stałe > Nowe zlecenie stałe, następnie w polu Typ zlecenia wybierz z listy rozwijanej Przelew krajowy i kliknij przycisk "Nowe zlecenie".

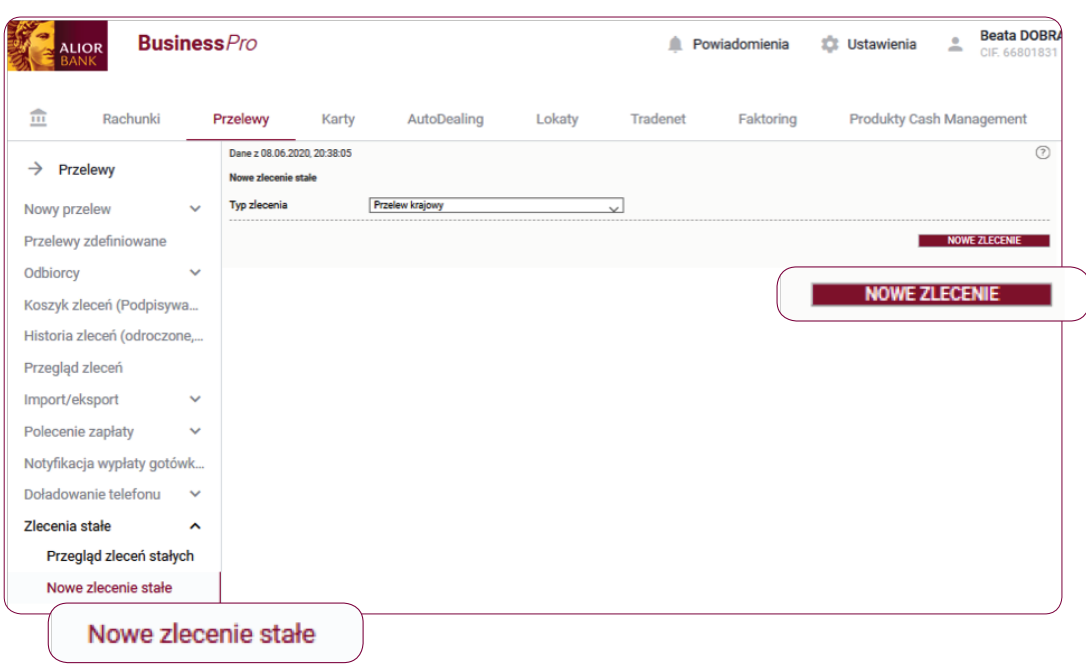

# OPCJA 2.

#### Krok 1.

Na ekranie głównym w menu wybierz Przelewy > Nowy przelew > Przelew krajowy, następnie na dole formatki przelewu kliknij przycisk "Utwórz zlecenie stałe".

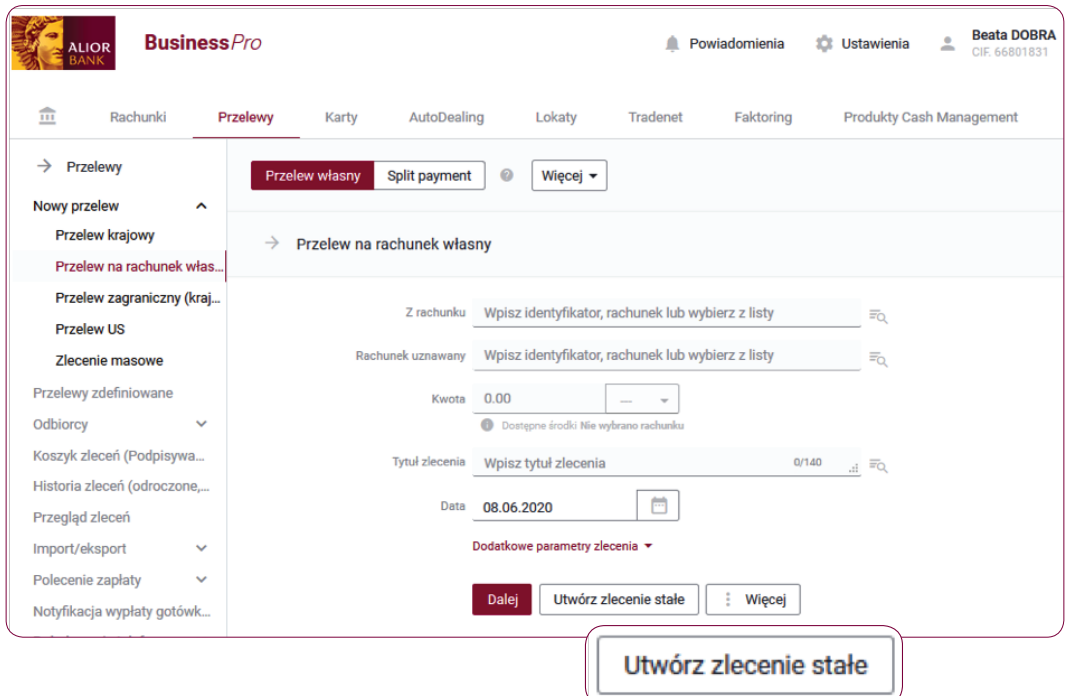

# Krok 2.

Na formatce zlecenia stałego krajowego, uzupełnij pola obligatoryjne i pola fakultatywne.

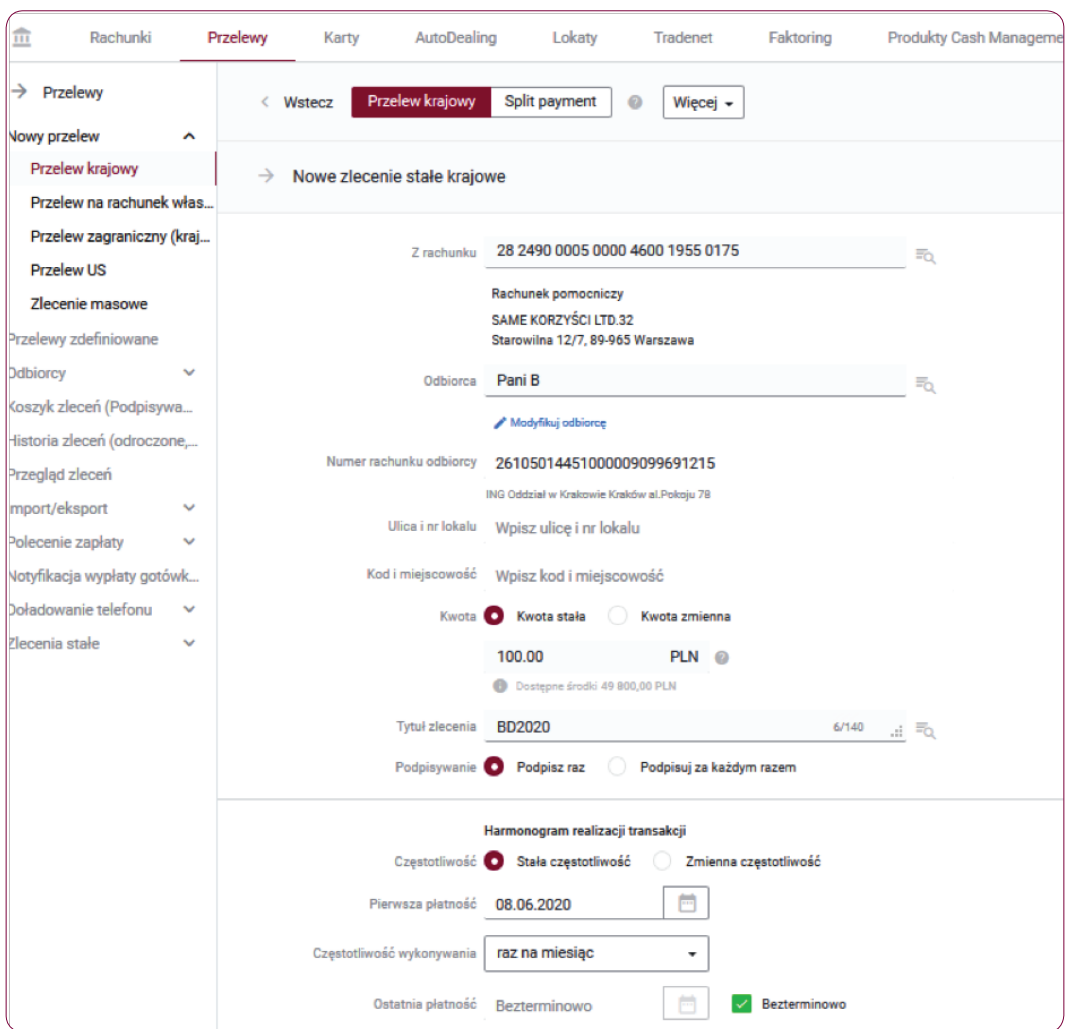

• Z rachunku - wpisz identyfikator, rachunek lub wybierz je z listy

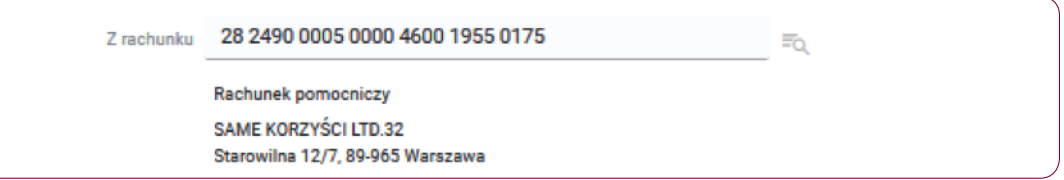

- Odbiorca wpisz identyfikator, nazwę odbiorcy lub wybierz je z listy.
- Numer rachunku odbiorcy pole, w którym wypisujesz numer rachunku na który planujesz wykonać przelew.

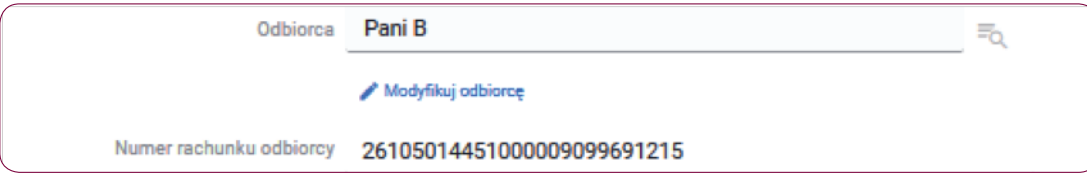

• Kwota – pole, w którym wypisujesz kwotę przelewu stałą (na określoną z góry kwotę) lub zmienną (realizowane w dniu płatności i kwocie np. z faktury).

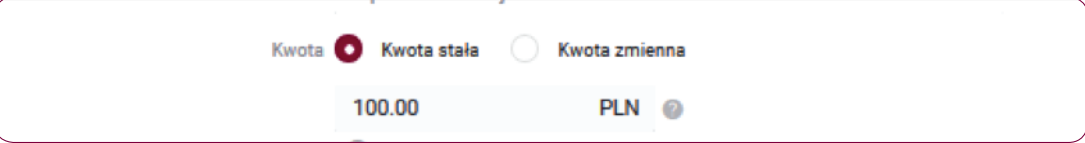

- Tytuł zlecenia wpisz nazwę, która pomoże Tobie lub odbiorcy zidentyfikować dany przelew.
- Podpisywanie wybierz "Podpisz raz" lub "Podpisuj za każdym razem".

"Podpisz raz" spowoduje, że raz podpisane zlecenie będzie wykonywane bez konieczności podpisywania za każdym razem wygenerowanego zlecenia. Opcja "Podpisuj za każdym razem" wymusza konieczność podpisywania wygenerowanego zlecenia przed każdym jego wykonaniem.

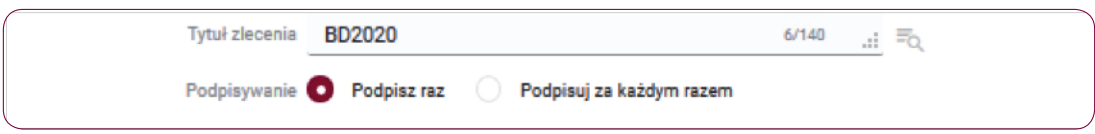

- Częstotliwość wybierz "Stała częstotliwość" (codziennie, raz na tydzień, raz na miesiąc, raz na dwa miesiące, raz na kwartał, raz na rok) lub "Zmienna częstotliwość" (daty wskazane zgodnie z kalendarzem).
- Pierwsza płatność wpisz datę lub wybierz termin z kalendarza.
- Częstotliwość wykonywania wybierz z listy: codziennie, raz na tydzień, raz na miesiąc, raz na dwa tygodnie, raz na kwartał, co pół roku lub raz na rok.
- Ostatnia płatność wpisz datę lub wybierz termin z kalendarza, dodatkowo możesz też zaznaczyć opcję wykonywania przelewu bezterminowo.

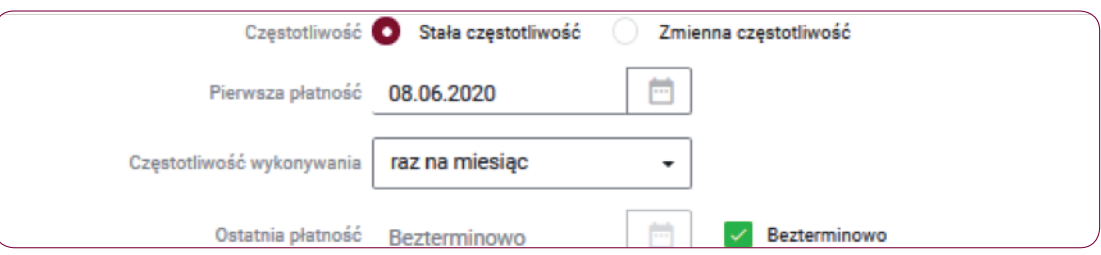

#### Krok 3.

Po rozwinięciu sekcji "Dodatkowe parametry zlecenia" uzupełnij dodatkowe pola fakultatywne, aby zdefiniować zlecenie stałe krajowe.

- W polu Sygnatura wpisz własną dowolną sygnaturę.
- W polu **Adnotacje** wpisz adnotację lub wybierz z listy rozwijanej.

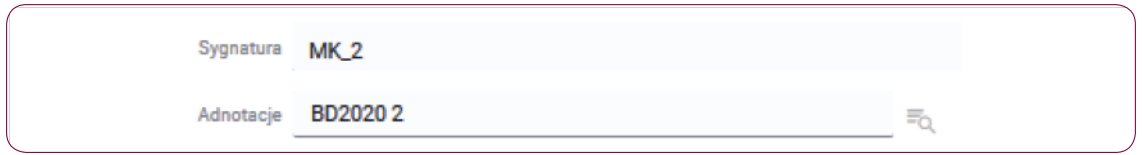

#### Krok 4.

Jeśli poprawnie wypełniłeś formularz:

- kliknij przycisk "**Dalej**", zostaniesz przekierowany do ekranu podsumowania zlecenia stałego krajowego lub
- kliknij przycisk "Zapisz jako wersją roboczą".

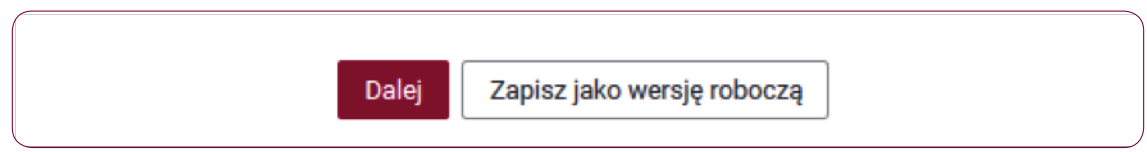

# Krok 5.

Na ekranie podsumowania możesz kliknąć przycisk "Otwórz PDF", a następnie pobierać i zapisać na swoim dysku plik z danymi przelewu.

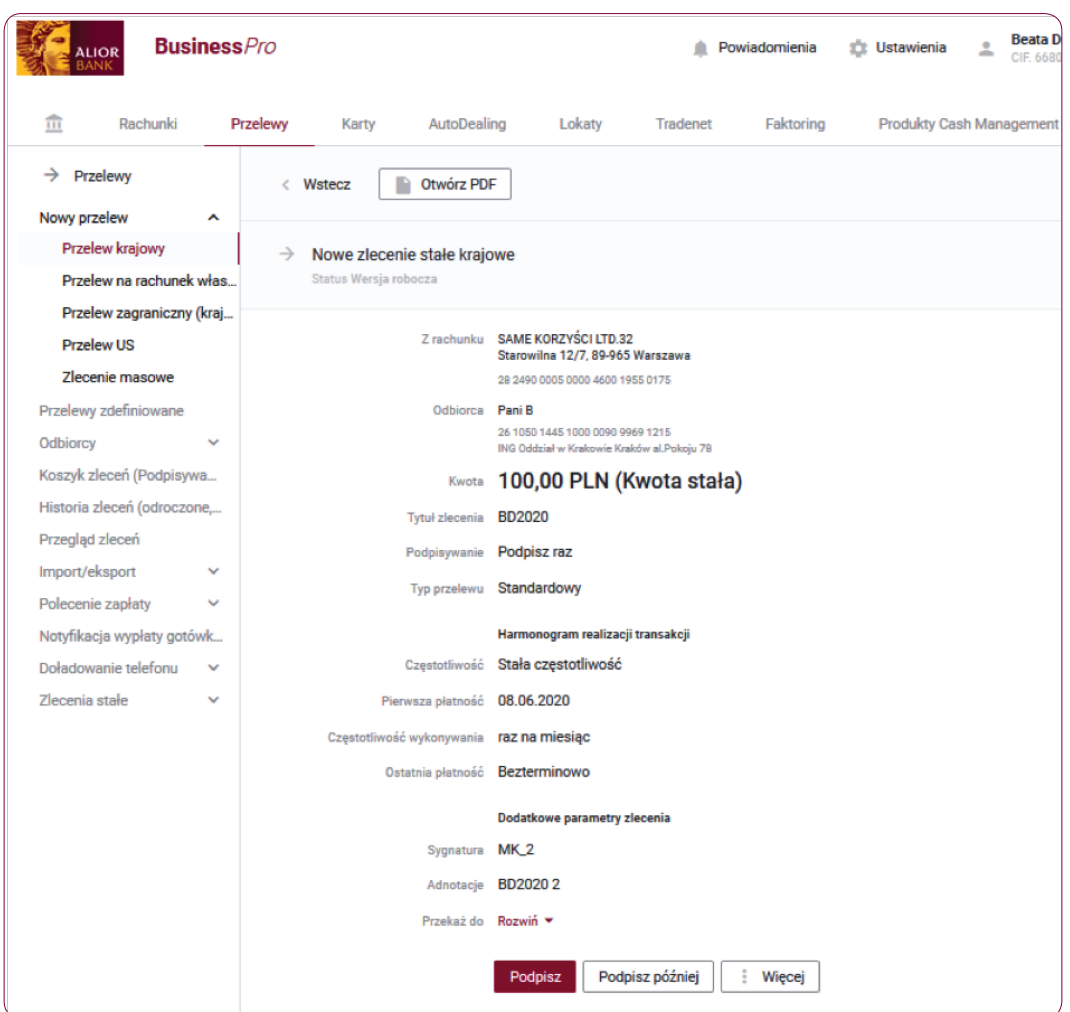

# Krok 6.

Na ekranie podsumowania zlecenia stałego krajowego zweryfikuj wprowadzone dane i wybierz jedną z opcji: "Podpisz", "Podpisz później" lub "Modyfikuj".

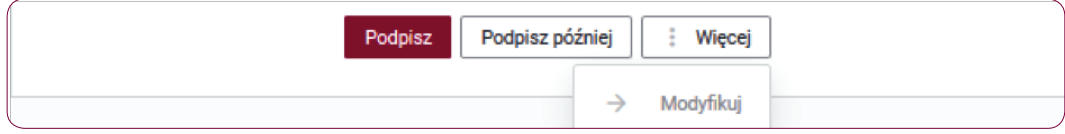

# Krok 7.

Po kliknięciu przycisku "Podpisz", zlecenie stałe krajowe zostanie zapisane i będzie oczekiwać na realizację, zgodnie z harmonogramem realizacji transakcji zdefiniowanym w szczegółach tego zlecenia. Aby autoryzacja się powiodła poproszony zostaniesz o wpisanie kodu SMS, a po poprawnym zatwierdzeniu zlecenia na ekranie wyświetli się komunikat "Powiodła się operacja podpisu".

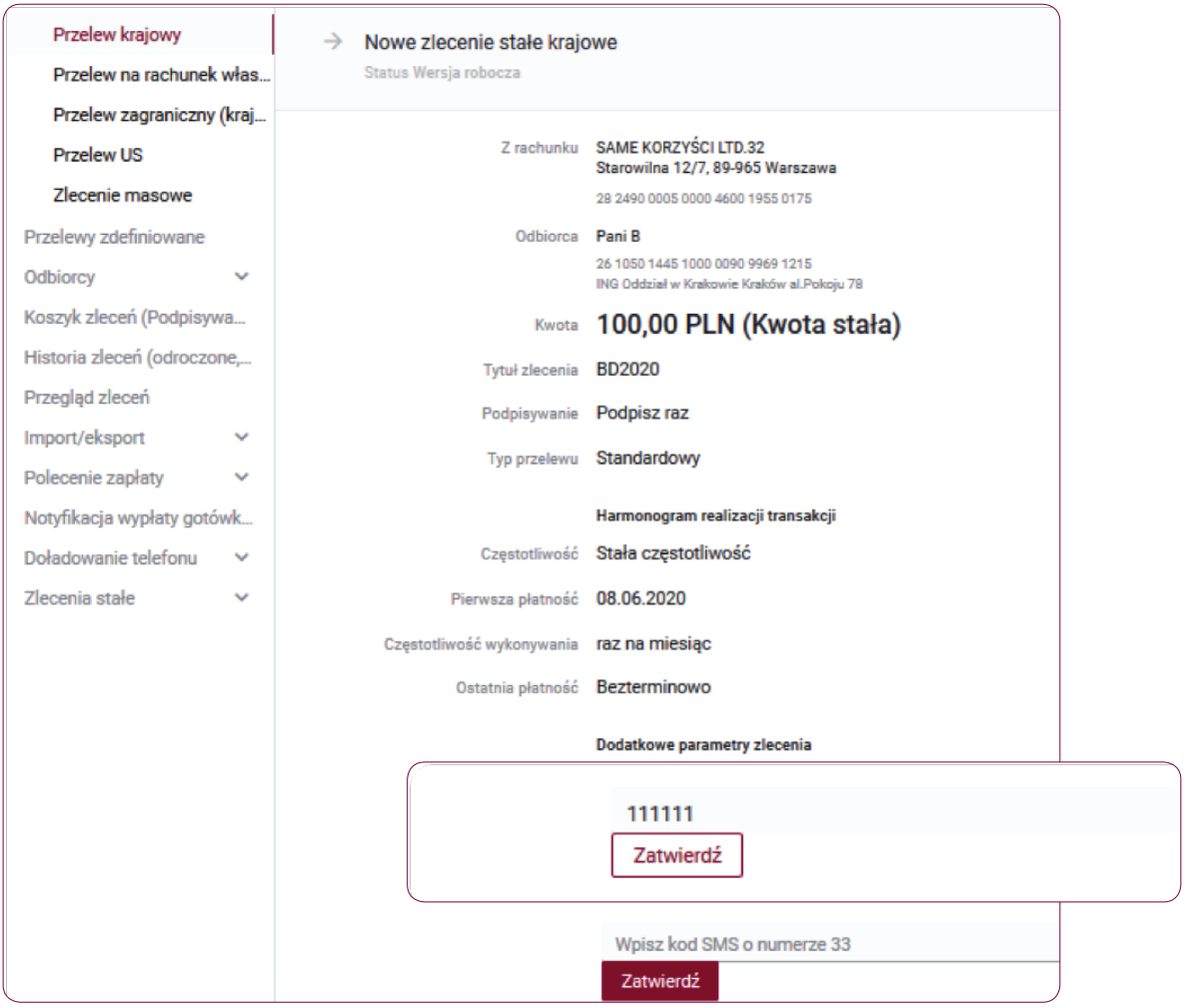

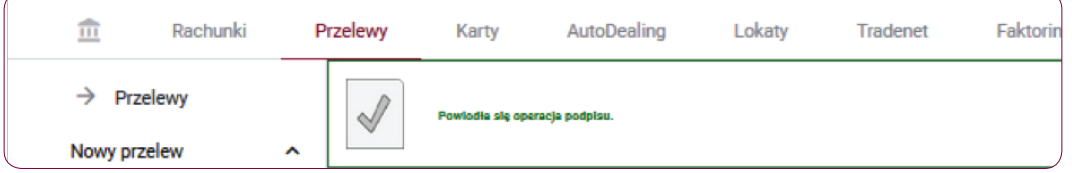

#### Krok 8.

Zdefiniowane zlecenie stałe krajowe możesz odszukać na liście zleceń stałych klikając w menu Przelewy > Zlecenia stałe > Przegląd zleceń stałych.

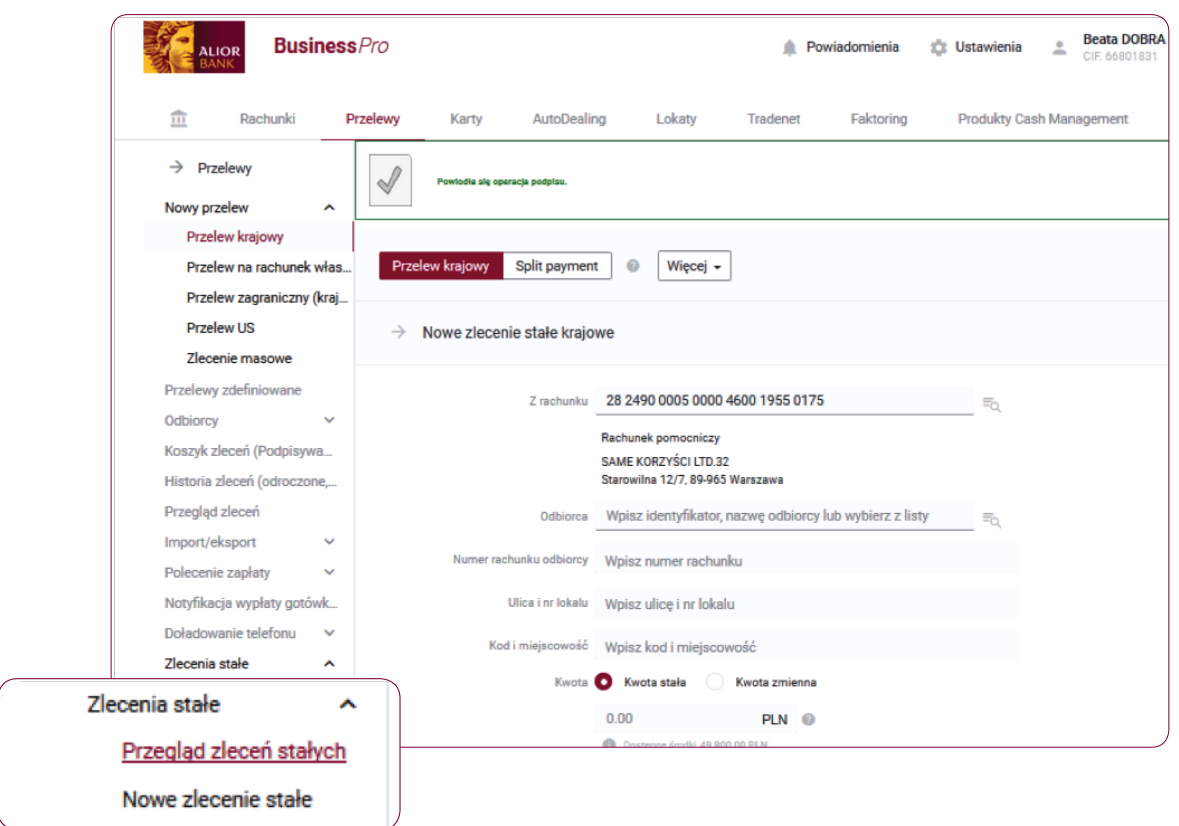

#### Krok 9.

Na liście zleceń stałych zaznacz checkbox przy zleceniu stałym krajowym i wybierz jedną z dostępnych opcji znajdujących się na dole ekranu: "Usuń", "Wstrzymaj" lub "Aktywuj".

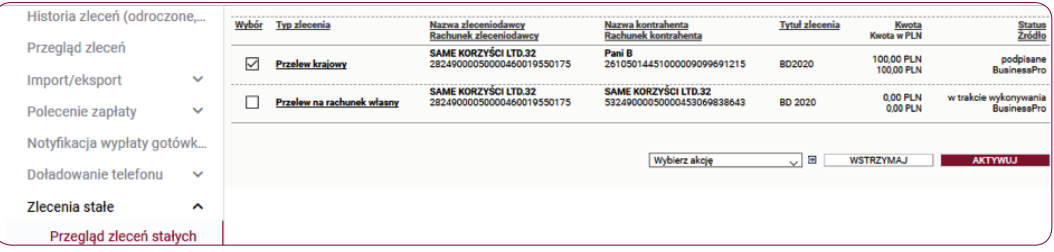

- Przycisk Usuń usuwa zlecenia stałe krajowe.
- Przycisk Wstrzymaj –wstrzymuje realizację zlecenia stałego krajowego.
- Przycisk Aktywuj aktywuje zlecenie stałe krajowe oznaczone statusem wstrzymane.

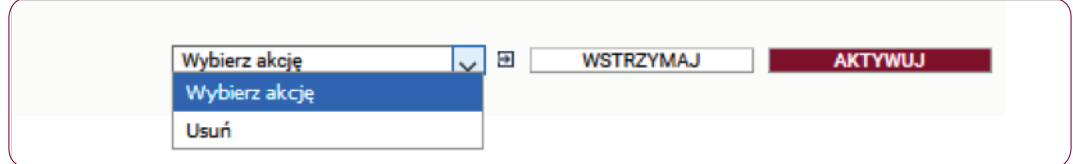

# Krok 10.

Aby dokonać modyfikacji zlecenia stałego krajowego odszukaj zlecenie stałe na liście rozwijanej, a następnie wejdź w szczegóły zlecenia i kliknij przycisk "Modyfikuj".

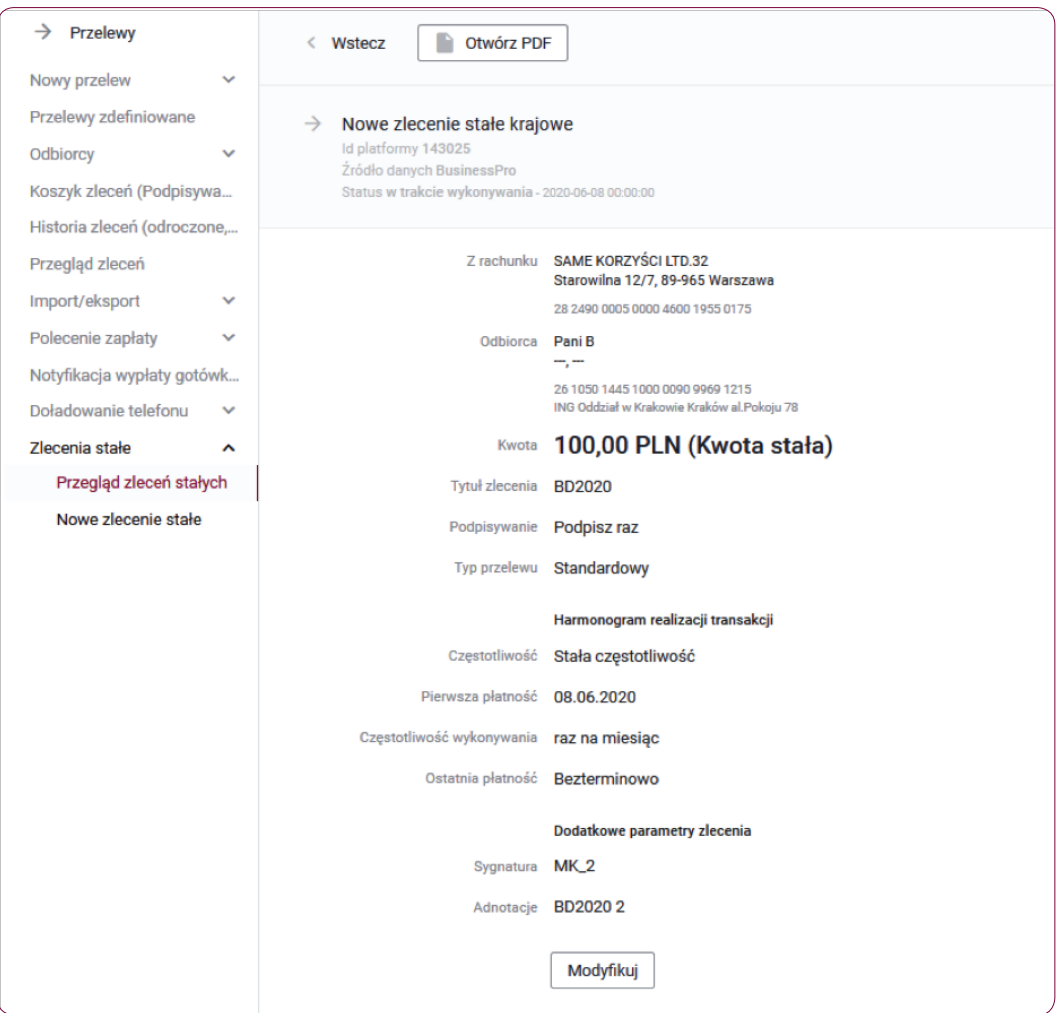

#### Krok 11.

Modyfikacja zlecenia stałego wymaga autoryzacji kodem SMS, otrzymanym na zaufany numer telefonu komórkowego. Zweryfikuj treść wiadomości SMS i dokonaj autoryzacji przelewu w polu formularza, podając poprawny kod SMS. Potwierdź czynność klikając przycisk "Zatwierdź".

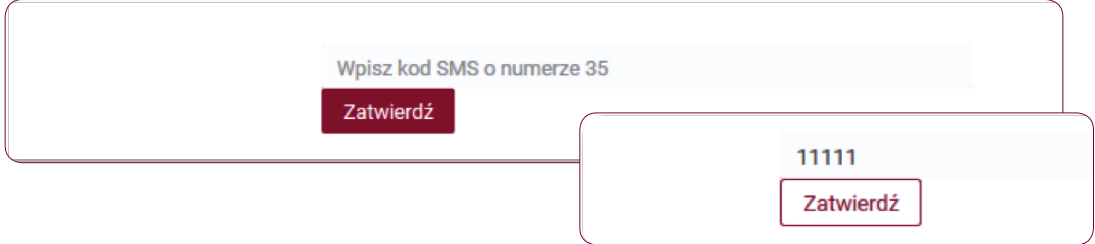

# Krok 12.

Wprowadź zmiany danych na formatce zlecenia stałego krajowego i następnie kliknij przycisk "Dalej".

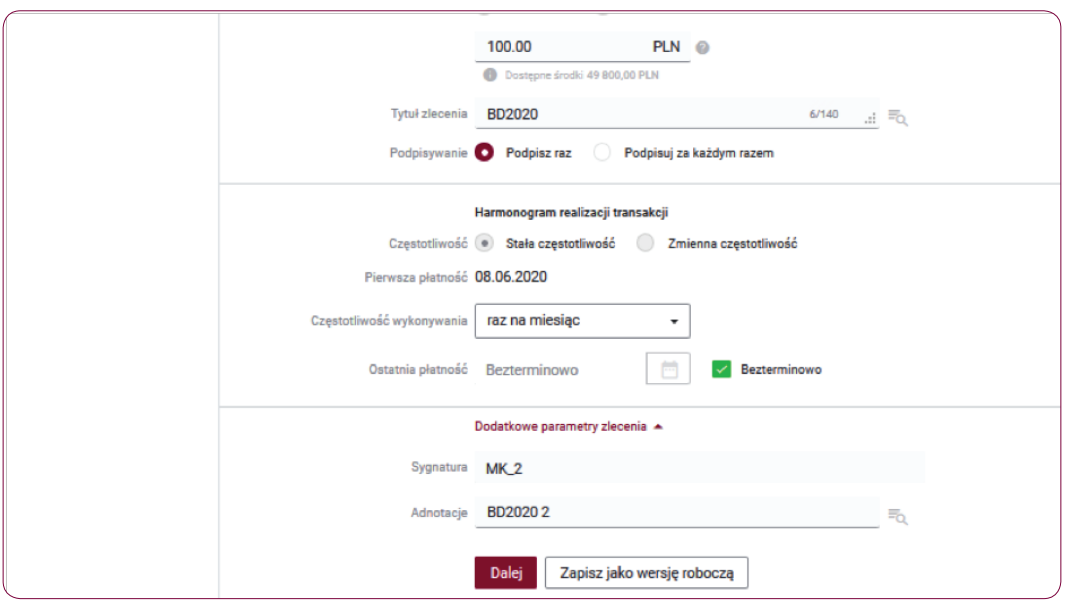

#### Krok 13.

Po kliknięciu przycisku "Dalej" zlecenie stałe krajowe zostanie zapisane i będzie oczekiwać na realizację zgodnie z harmonogramem realizacji transakcji, zdefiniowanym w szczegółach tego zlecenia. Następnie Podpisz i Zatwierdź zlecenie stałe kodem SMS, który otrzymasz na numer telefonu zaufanego. Jeśli autoryzacja powiodła się na ekranie wyświetli się komunikat "Powiodła się operacja podpisu".

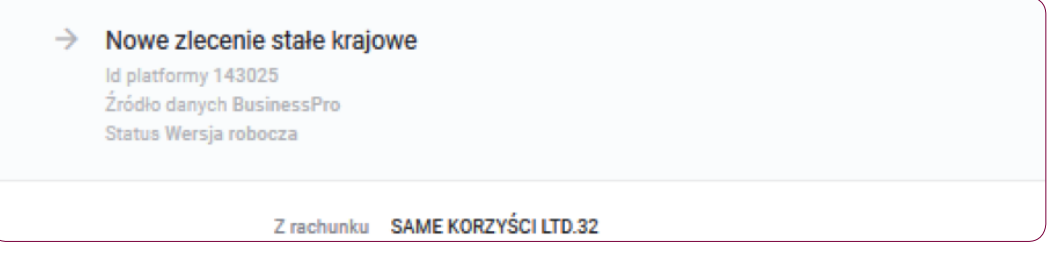

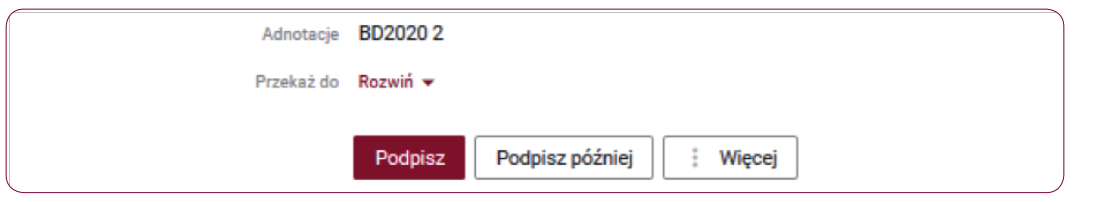

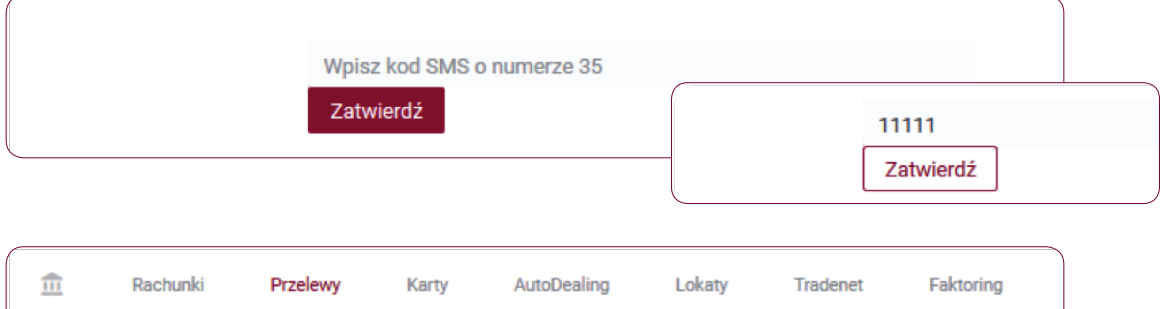

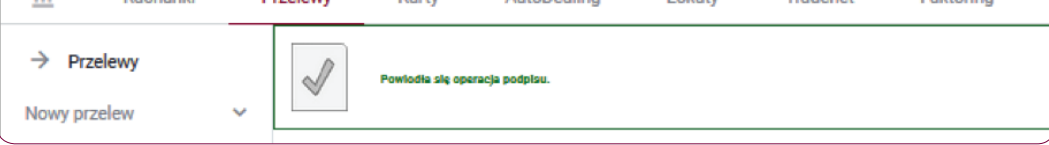

#### Słownik pojęć

Koszyk zleceń - tu znajdują się przelewy podpisane, oczekujące na akceptację lub przekazane do podpisu.

Historia zleceń – umożliwia dostęp do wszystkich zleceń, które zostały wysłane do Banku za pomocą systemu internetowego BusinessPro. Umożliwia przeglądanie zleceń historycznych, bieżących oraz z przyszłą datą wykonania. Domyślnie zaś formularz, prezentuje wszystkie zlecenia, których data realizacji przypada na dzień bieżący.

- Przyjęte do wysłania zlecenie otrzymuje taki status wówczas, kiedy zostało podpisane i przesłane do realizacji
- W trakcie realizacji zlecenie otrzymuje taki status wówczas, kiedy po jego autoryzacji realizacja nie następuje w czasie rzeczywistym a zlecenie oczekuje na przetworzenie przez system.
- Przyszłe zlecenie otrzymuje taki status wówczas, kiedy data wykonania jest datą przyszłą.
- Oczekuje na zasilenie zlecenie otrzymuje taki status w przypadku, kiedy na rachunku nie ma środków na jego pokrycie – zlecenie oczekuje wówczas na zasilenie rachunku.
- Usuniete zlecenie otrzymuje taki status wówczas, kiedy zostaje usuniete przez któregoś z Użytkowników systemu. Po wybraniu na nazwie zlecenia w polu Opis statusu istnieje możliwość sprawdzenia, kto dane zlecenie usunął.
- Anulowane zlecenie otrzymuje taki status wówczas, kiedy zostało anulowane przez któregoś z Użytkowników przed jego realizacją. Anulować można zlecenia, które oczekują na realizację ze statusem przyszłe lub oczekujące na zasilenie.
- Wykonane zlecenie otrzymuje taki status wówczas, kiedy zostało zrealizowane przez Bank.
- Odrzucone zlecenie otrzymuje taki status wówczas, kiedy zostało odrzucone przez system bankowy przy próbie jego realizacji.
- Wygasłe niezrealizowane zlecenie otrzymuje taki status wówczas, kiedy odbiorca gotówki wskazany w zleceniu nie podejmie jej w wyznaczonym terminie.
- Oczekuje na weryfikację certyfikatu zlecenie otrzymuje taki status wówczas, kiedy zostało podpisane przy użyciu certyfikatu kwalifikowanego i trwa jego weryfikacja.

Historia operacji – umożliwia przeglądanie transakcji bieżących oraz historycznych dokonanych na rachunkach, do których Użytkownik ma uprawnienia. Zawiera również opcje Eksport, za pomocą, której możesz wykonać eksport danych do pliku. Po wybraniu opcji otwarty zostaje formularz Eksport danych transakcyjnych.